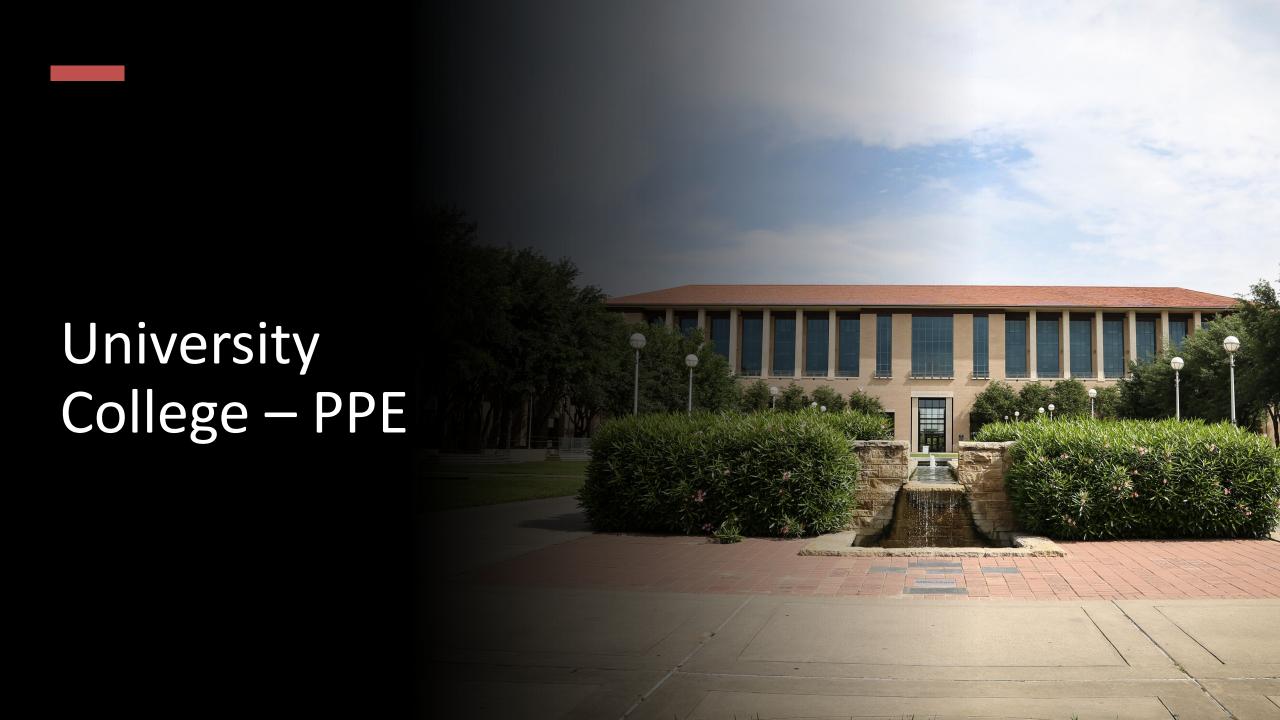

# Texas A&M International University UC PPE 6-Step Workflow

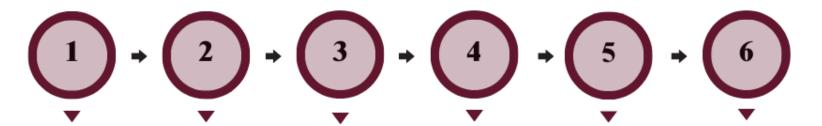

#### FACULTY MEMBER

Faculty Member will complete their self-evaluation.

### COLLEGE DEAN

College Dean will review the faculty's self-evaluation and complete their evaluation of Faculty Member.

#### FACULTY MEMBER

Faculty
Member will
review the
College Dean's
evaluation and
schedule a
meeting to
discuss the
evaluation with
the Dean.

#### COLLEGE DEAN

College Dean
will have the
opportunity to
review the
evaluation with
the Faculty
Member and
decide whether
to make edits
to their initial
evaluation. The
Dean will
submit an
electronic
signature.

#### FACULTY MEMBER

Faculty will be able to review any edits made to their evaluation by the Dean and agree or disagree with the Dean's evaluation. The Faculty Member will submit an electronic signature.

### UNIVERSITY PROVOST

The Provost
will have the
opportunity to
review the
entire
evaluation and
agree or
disagree with
the Dean's
evaluation. The
Provost will
submit an
electronic
signature.

## Logging into AEFIS

Website:

https://tamiu.aefis.net

Make sure and have Duo Connect to login.

Login with your TAMIU

Credentials

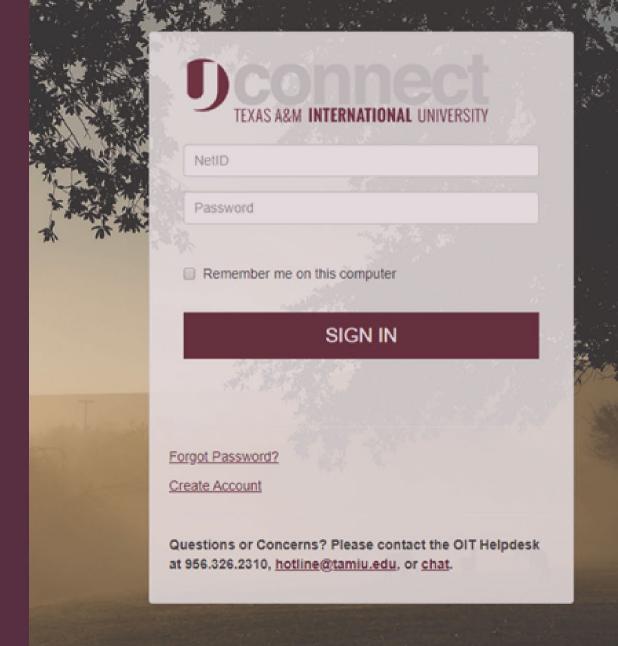

### Log in through Uconnect

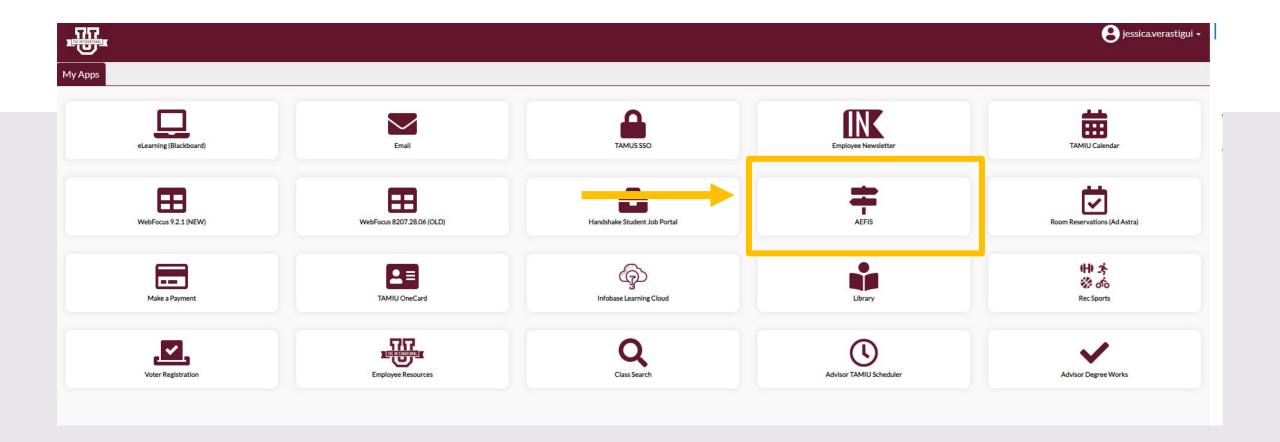

# AEFIS Homepage

# University Provost– Step 6

# Click on the Pencil

Make sure that the form is in Step 6.

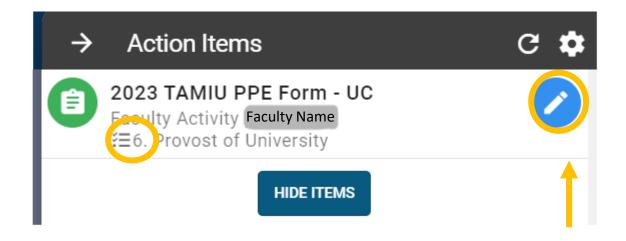

### Review Faculty Evaluation

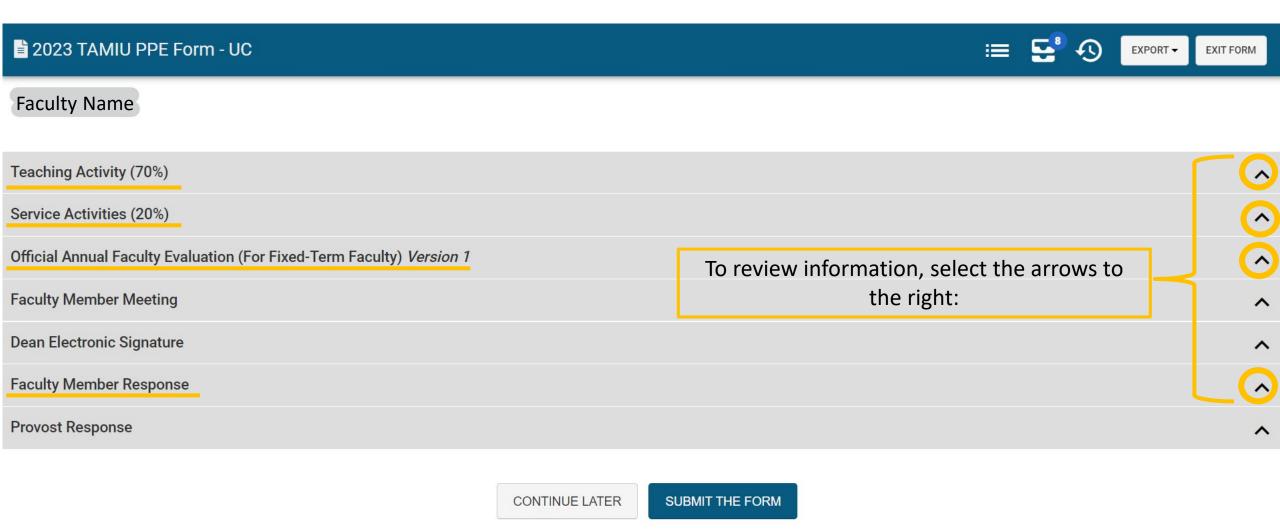

### **Review Evaluation**

• You will be able to review the faculty self-evaluation and the Dean's evaluation on faculty member.

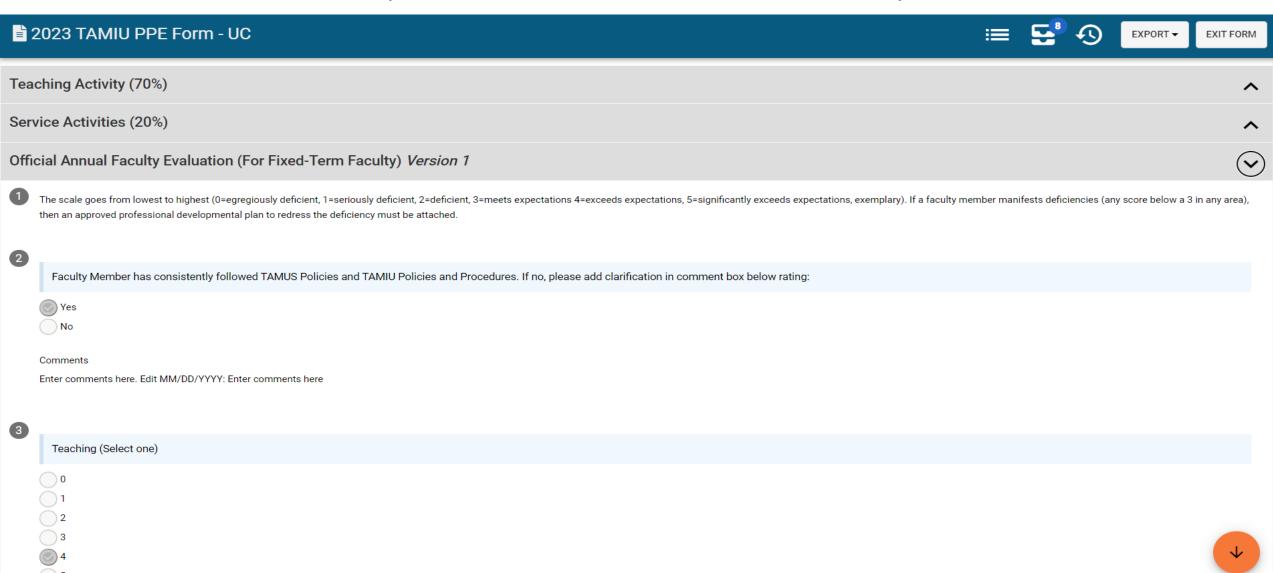

### Provost Response

• Once done reviewing the evaluation, you will then select the arrow for the section "Provost Response".

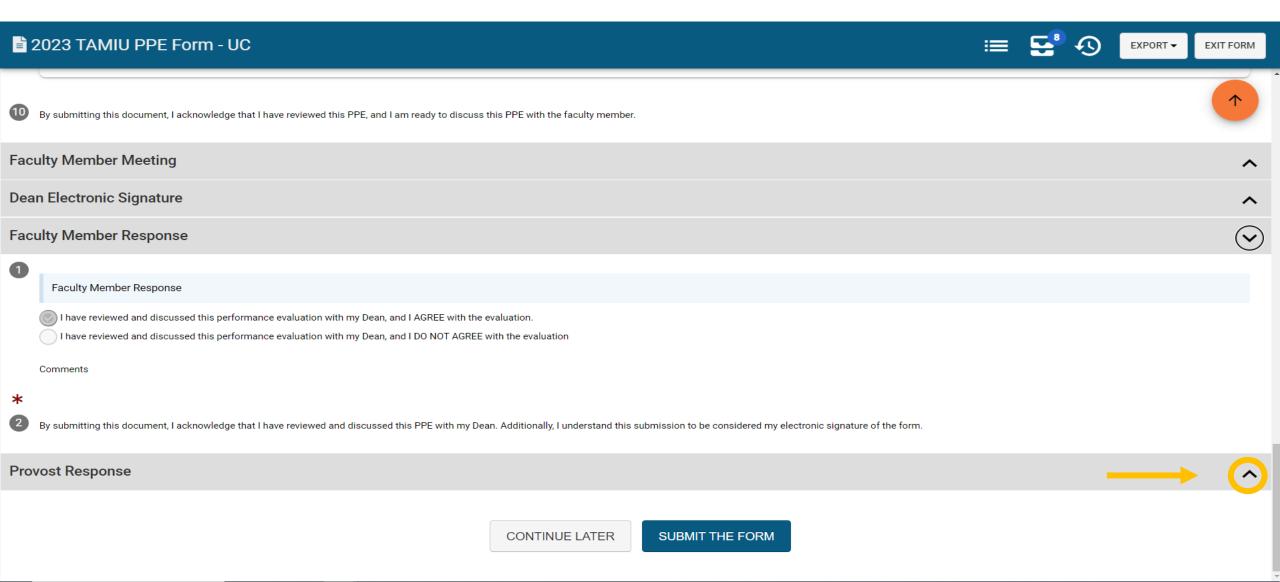

### **Provost Response**

• Read the statement under "Provost Response" and select a response. You will be able to leave a comment.

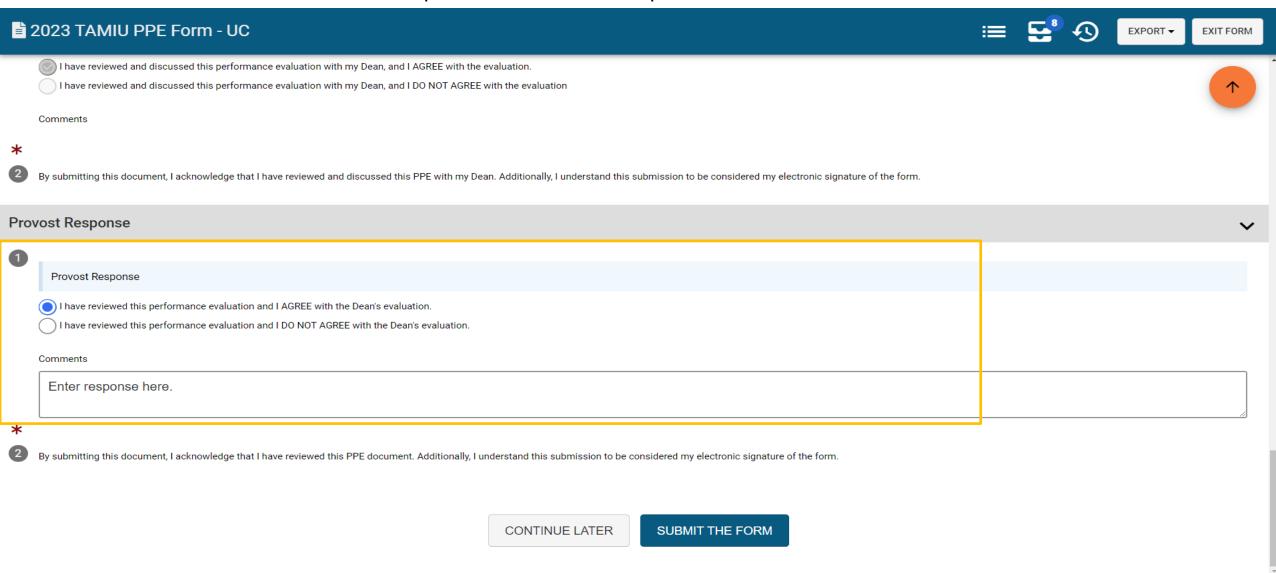

### Submit the Form

• After selecting a response, click on "Submit The Form" at the bottom of the page.

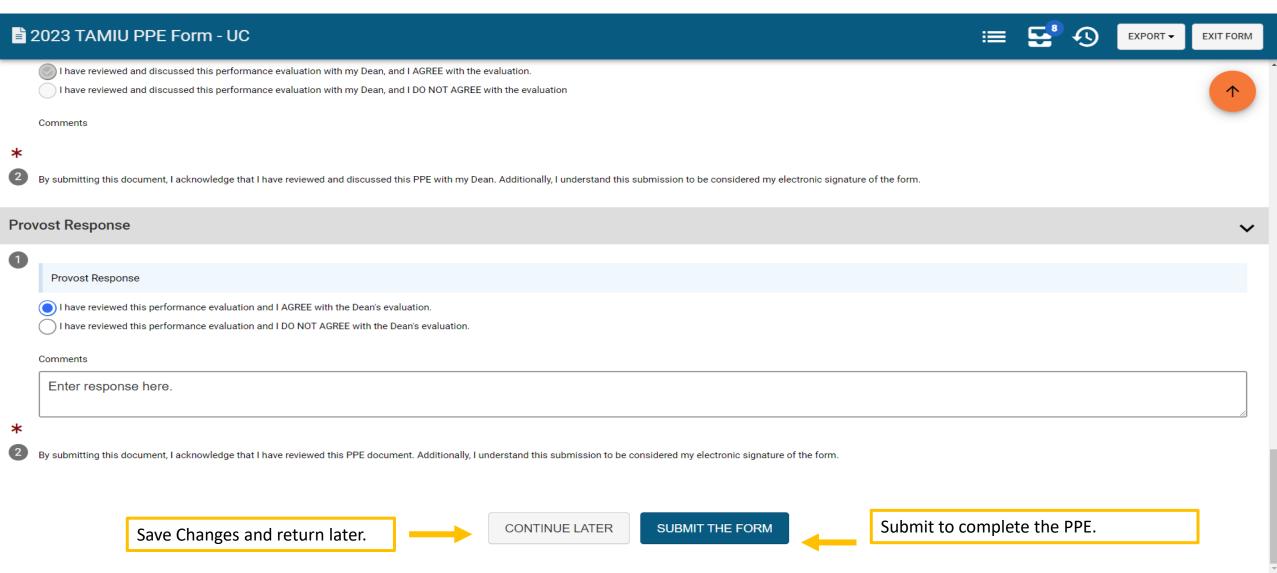

### Submit the Form

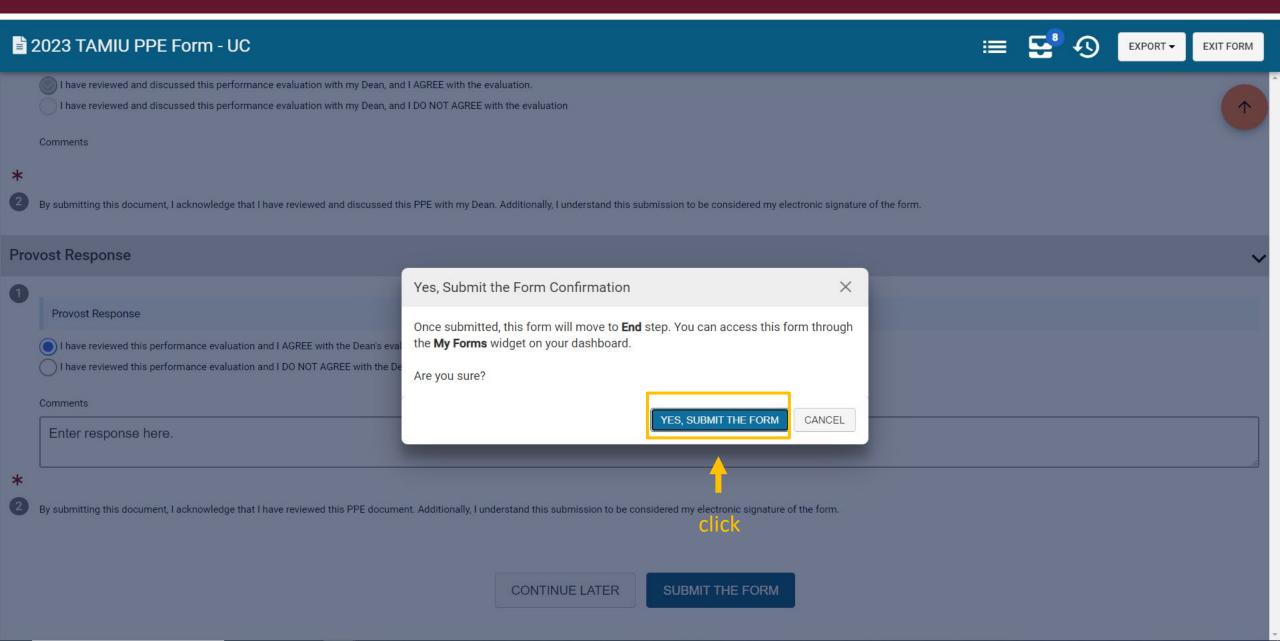

# Thank you!